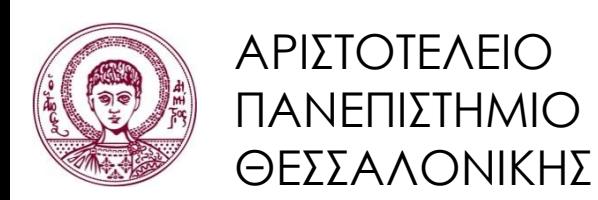

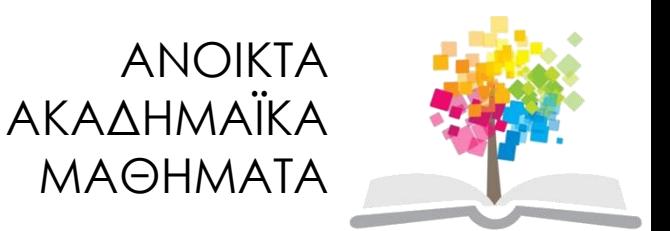

# **Βιοπληροφορική**

#### **Ενότητα 2<sup>η</sup> :** Ανάλυση ακολουθίας Ηλίας Καππάς Τμήμα Βιολογίας

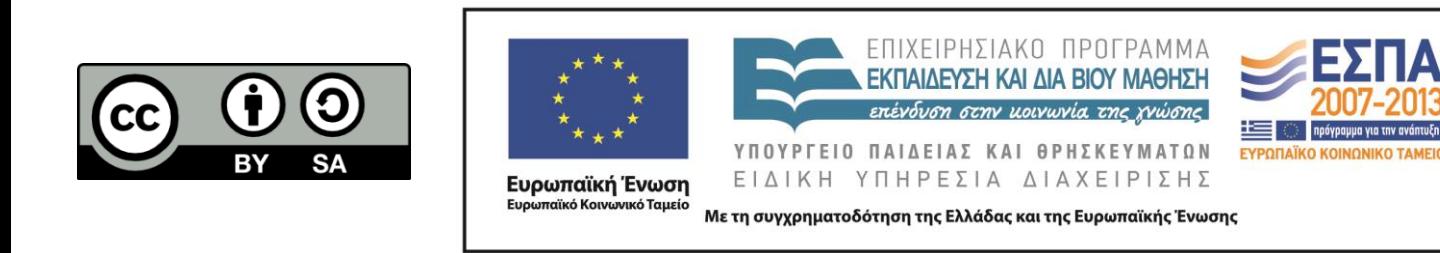

# **Άδειες Χρήσης**

- Το παρόν εκπαιδευτικό υλικό υπόκειται σε άδειες χρήσης Creative Commons.
- Για εκπαιδευτικό υλικό, όπως εικόνες, που υπόκειται σε άλλου τύπου άδειας χρήσης, η άδεια χρήσης αναφέρεται ρητώς.

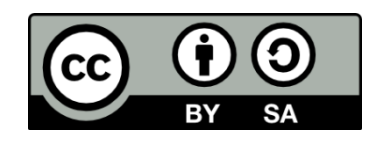

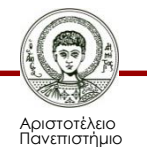

Θεσσαλονίκης

# **Χρηματοδότηση**

- Το παρόν εκπαιδευτικό υλικό έχει αναπτυχθεί στα πλαίσια του εκπαιδευτικού έργου του διδάσκοντα.
- Το έργο «Ανοικτά Ακαδημαϊκά Μαθήματα στο Αριστοτέλειο Πανεπιστήμιο Θεσσαλονίκης» έχει χρηματοδοτήσει μόνο τη αναδιαμόρφωση του εκπαιδευτικού υλικού.
- Το έργο υλοποιείται στο πλαίσιο του Επιχειρησιακού Προγράμματος «Εκπαίδευση και Δια Βίου Μάθηση» και συγχρηματοδοτείται από την Ευρωπαϊκή Ένωση (Ευρωπαϊκό Κοινωνικό Ταμείο) και από εθνικούς πόρους.

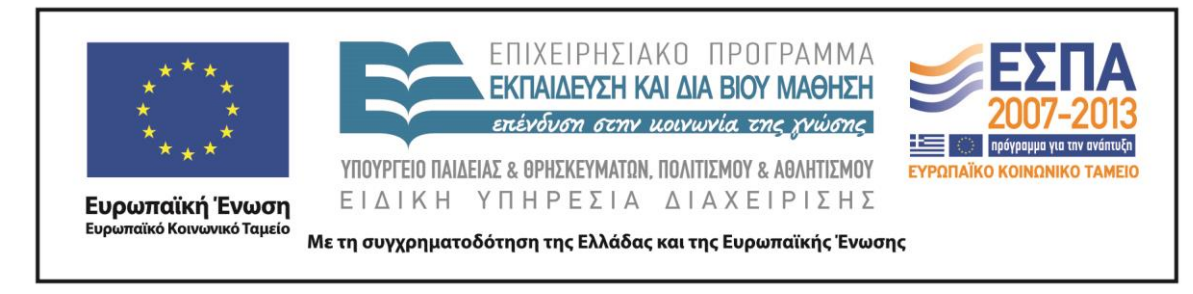

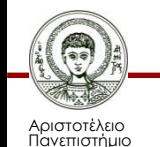

Θεσσαλονίκης

## **Περιεχόμενα ενότητας**

- Ανάλυση ακολουθίας
- Βασικές αρχές
- Μορφοποίηση FASTA
- Εργαλεία ανάλυσης ακολουθιών
- Καθορισμός μεταγραφικής μονάδας
- Μετάφραση νουκλεοτιδικών αλληλουχιών

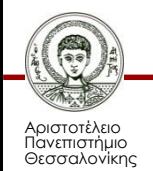

## **Ανάλυση ακολουθίας**

- Ανάλυση ακολουθιών (sequence analysis) είναι η μελέτη βιολογικών αλληλουχιών με σκοπό την πρόβλεψη λειτουργιών, αλληλεπιδράσεων, εξελικτικών σχέσεων, και ίσως και της δομής βιολογικών μορίων.
- Με άλλα λόγια η διαδικασία με την οποία προσπαθούμε να μάθουμε τι κρύβει μια νουκλεοτιδική ή αμινοξική αλληλουχία, εφαρμόζοντας τεχνικές *in silico.*

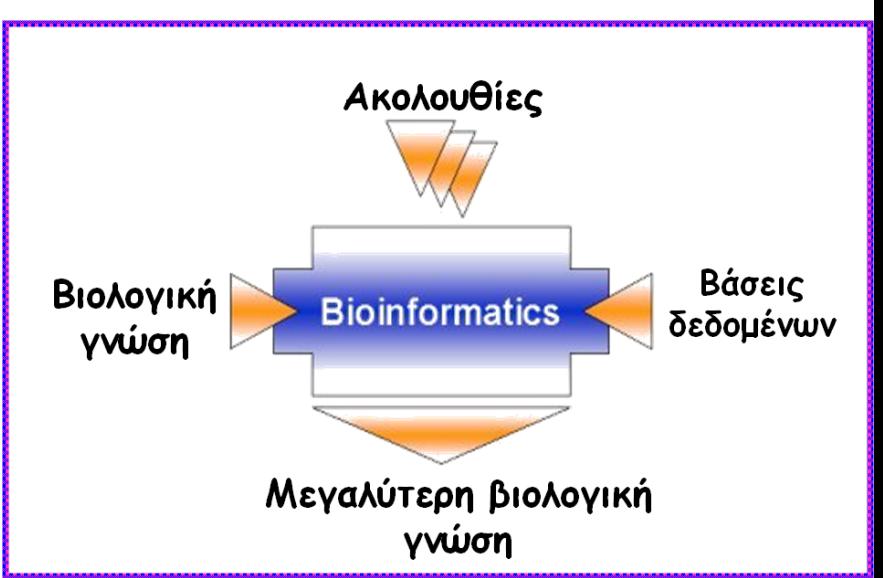

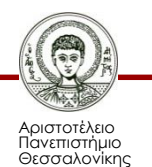

## **Ανάλυση ακολουθίας - Βασικές αρχές**

Χρησιμοποιείστε προγράμματα από έμπιστα sites

– (πανεπιστήμια, εταιρίες)

 Προσπαθήστε να έχετε εναλλακτικές λύσεις για κάθε πρόγραμμα που χρησιμοποιείτε συχνά

 Διαβάστε τις οδηγίες. Ελέγξτε ποιο είναι το ζητούμενο input για κάθε πρόγραμμα

 Δε λειτουργούν όλα τα προγράμματα σε όλες τις περιπτώσεις. Κάποια προγράμματα έχουν σχεδιαστεί για συγκεκριμένο οργανισμό ή ομάδα οργανισμών (π.χ. ευκαρυώτες)

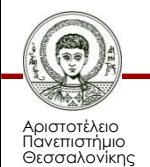

## **FASTA Format - Εξήγηση**

- Πρόκειται για τη μορφή ακολουθίας που αναγνωρίζουν και χρησιμοποιούν τα περισσότερα προγράμματα ανάλυσης.
- Η πρώτη γραμμή αρχίζει πάντα με το **σύμβολο** ">" και μια σύντομη περιγραφή. Η περιγραφή μπορεί να αφορά οτιδήποτε επιθυμεί ο χρήστης. Ακολουθεί η αλληλουχία με 60-80 χαρακτήρες/στήλη (**ΧΩΡΙΣ ΚΕΝΑ ΚΑΙ ΝΟΥΜΕΡΑ**)
- Όταν η ακολουθία λαμβάνεται από μια Βάση Δεδομένων (GenBank ή EMBL), η περιγραφή αντιπροσωπεύει τα παρακάτω :
- $\checkmark$  GenBank generated FASTA report: >gb|accession|locus|description
- $\checkmark$  EMBL generated FASTA report: >emb|accession|locus|description
- $\checkmark$  DDBJ generated FASTA report: >dbj|accession|locus|description
- $\checkmark$  SWISS-PROT generated FASTA report: >sp|accession|entry name
- nr (non-redundant) database generated FASTA report; sequences derived from other databases: >gi|gi\_identifier|accession of nucleotide sequence from which it was derived|description

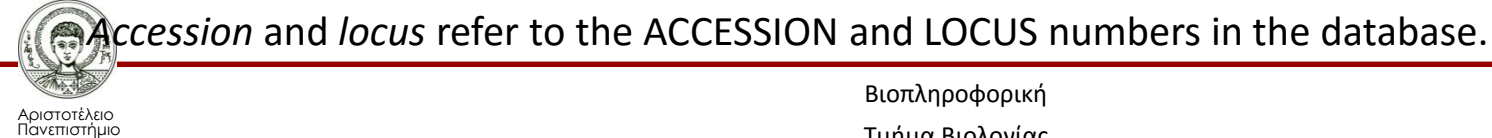

Θεσσαλονίκης

#### **FASTA Format**

**>embl|U75687|DAU75687 Drosophila auraria heat shock protein 83 (hsp83) gene, complete cds.**

cgtgtgcttgcgaacgaaaataagcttgtgaatttgcaattcttgcacaaagaaaagtga aaatttataaatttttatctttattctgtgaatagaaagaaaaacatacaaggtgagtaa ttaacttaaagcaattaatcaagcacaaagaaaatttgcaagaaaacgcacacgtctcgg aatgctcttgacccatttgcctgccgaatattgattttaaagttctagaagccaagaatc ggcattcgattaaatattctcttgctttaattgcataaaaaggtttttgcggcgtctcca agggtgattcaacgcacacacacacacacattcattcgcaaaaaatgccggcttttcggc tagatagctttctggaaacttcttttccacgaatcatgaattaaacaatgtgcaaattag gccgattaattagaaaacccttttttttctttagcccacacgtggtttttcttgcatttc gattaccaaacacatttaaacacactttgcacatgtctcacacatacacagacgcatacg catagaagccaatgagcaatgcgggcaaaaatggcgtcagtttgtgaaaaaaaacttaaa cacatttatatattcctttaattaggttttcttttatagttttttggttttttttcgttg ccaaggagatgcgttttctcgactttctagatgtttccaattttcaatgtgcacacatac atacacatgcatgtatacagtggtggttagagaaagagaaaagaagaaaaaaaaagttaa ttttcaactccatgtttaaataaatttaatttaaaattttaatgtaaaaataaaatctaa tagataaatcaaattatttaaatgcatgatgttaaaataatgcaatgggcatagtacaaa tgcggttgctattttttcgactgctagtgtagatgcgtagatgcgcatgtggtggtgaaa aaaaaagagaacaaagccaaacaagcagctgttcagttttccaaatccgaattttactaa tcccgtctaaatcccttacagatgcctgaggaagcagagaccttcgctttccaggctgag atcgctcagctgatgtcgctgatcatcaacacattctactcgaacaaggagatcttcctg cgcgagttgatctcgaacgcctccgatgctctggacaagatccgctacgagtcgctgact gaccccagcaagcttgactctggcaaggagctgtacatcaagctcattcccaacaagacg gccggcacgctgaccatcatcgataccggtatcggcatgaccaagtccgatttggtcaac aacctgggaaccatcgccaagtctggcaccaaggcgttcatggaggctctgcaggccggc gccgacatttccatgatcggtcagttcggtgtgggtttctactccgcctacttggtcgcc gacaaggtgactgtcacctcgaagaacaacgatgacgagcagtacatctgggagtcgtct gccggcggttccttcaccgtgcgcgctgacaactctgagcctcttggccgcggcaccaag atcgttctgtacatcaaggaggatcagaccgattaccttgaggagagcaagatcaaggag atcgtgaacaagcactcgcagttcatcggctatcccatcaagctgctcgtcgagaaggag cgcgagaaggaggtcagcgacgatgaggctgatgatgacaagaaggaggacgagaagaag gagatggacaccgatgagcccaagatcgaggatgttggcgaagatgaggatgcggacaag aaggacaaggatgccaagaagaagaagaccatcaaggagaagtacaccgaggatgaggag ctgaacaagaccaagcccatctggactcgcaaccccgatgatatctcccaggaggaatac ggcgagttctacaagtctctgaccaacgactgggaggaccatttggccgtgaagcacttc tcggtggagggacagttggagttccgcgctctgctcttcatcccccgtcgcacccccttc

#### **FASTA format**

#### **COURIER NEW** – Η αγαπημένη γραμματοσειρά των αλληλουχιών

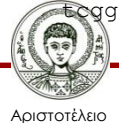

Πανεπιστήμιο Θεσσαλονίκης

#### **EMBL File Format**

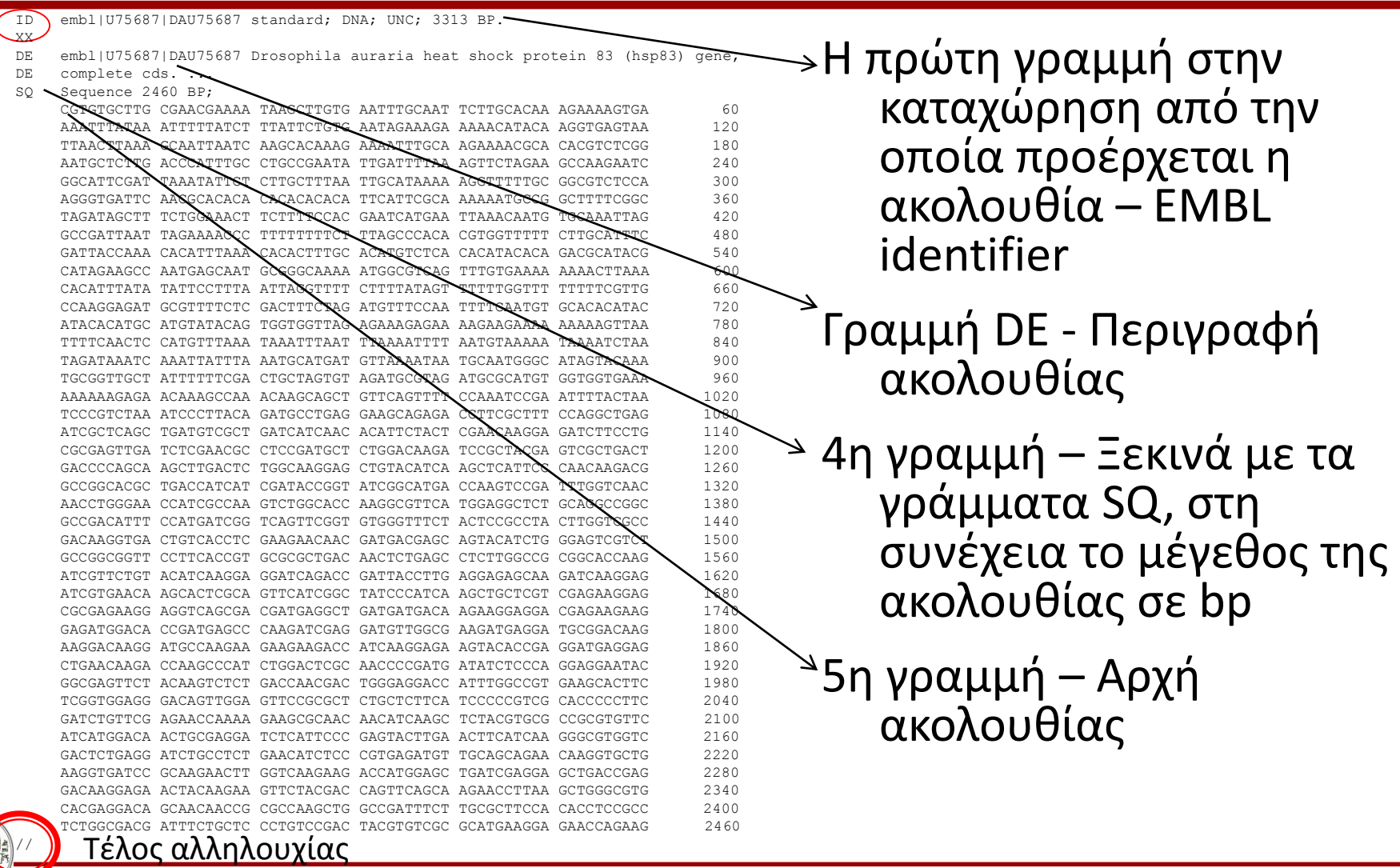

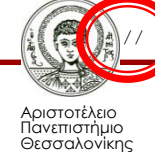

#### **Genomatix**

Genomatix: Αποτελεί ένα εργαλείο για την ανάλυση DNA ακολουθιών (αλλαγή format μιας ακολουθίας, ποσοστά βάσεων, reverse complement κλπ).

<http://www.genomatix.de/cgi-bin/tools/tools.pl>

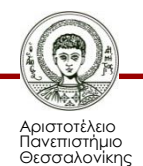

## **Mobyle@Pasteur**

- Mobyle@Pasteur: Αποτελεί μια διαδικτυακή πύλη ποικίλων βιοπληροφορικών αναλύσεων. <http://mobyle.pasteur.fr/cgi-bin/portal.py#welcome>
- Παρέχει τη δυνατότητα για ένα μεγάλο εύρος αναλύσεων: εύρεση μοτίβων, εύρεση θέσεων κοπής ενζύμων περιορισμού, αναζήτηση γονιδίων, αναζήτηση μεταγραφικών παραγόντων, εύρεση αντίστροφης και συμπληρωματικής αλυσίδας.

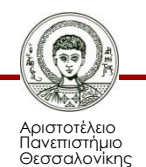

### **Mobyle@Pasteur - revseq**

 Από την ιστοσελίδα του Mobyle@Pasteur, επιλέγεται το πρόγραμμα revseq (εύρεση αντίστροφης και συμπληρωματικής αλυσίδας)

<http://mobyle.pasteur.fr/cgi-bin/portal.py#forms::revseq>

- Εισάγεται η ακολουθία στην κατάλληλη περιοχή
- Επιλέγεται το format στο οποίο θα γίνει εξαγωγή των αποτελεσμάτων και στη συνέχεια **Run**
- Γίνεται εξαγωγή του αποτελέσματος

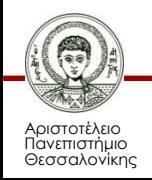

#### **Restriction Analysis**

$$
\downarrow
$$
\n5'-GAATTC-3'  
\n3'-CTTAAG-5'  
\n

 $\blacksquare$ 

#### **ΠΟΣΟ ΓΡΗΓΟΡΑ ΚΙ ΕΥΚΟΛΑ ΜΠΟΡΕΙΤΕ ΝΑ ΑΝΑΖΗΤΗΣΕΤΕ ΤΟ ΜΟΤΙΒΟ ΜΕΣΑ ΣΕ ΜΙΑ ΑΚΟΛΟΥΘΙΑ 2000 bp?**

#### **Με άλλα λόγια η ακολουθία που μελετάτε περιέχει θέση αναγνώρισης του ενζύμου περιορισμού** *Eco***RI?**

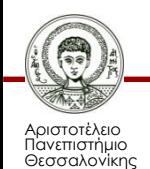

# **Mobyle@Pasteur – remap (1/2)**

- Από την ιστοσελίδα του Mobyle@Pasteur, επιλέγεται το πρόγραμμα remap (εμφάνιση ακολουθίας με θέσεις αναγνώρισης ενζύμων περιορισμού)
- [http://mobyle.pasteur.fr/cgi](http://mobyle.pasteur.fr/cgi-bin/portal.py#forms::remap)bin/portal.py#forms::remap
- Εισάγεται η ακολουθία στην κατάλληλη περιοχή
- Επιλέγονται οι κατάλληλες ρυθμίσεις και στη συνέχεια **Run**
- Γίνεται εξαγωγή του αποτελέσματος

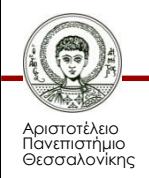

## **Mobyle@Pasteur – remap (2/2)**

#### **Αποτέλεσμα του remap**

**DAU75687 Drosophila auraria heat shock protein 83 (hsp83) gene, complete cds.** 

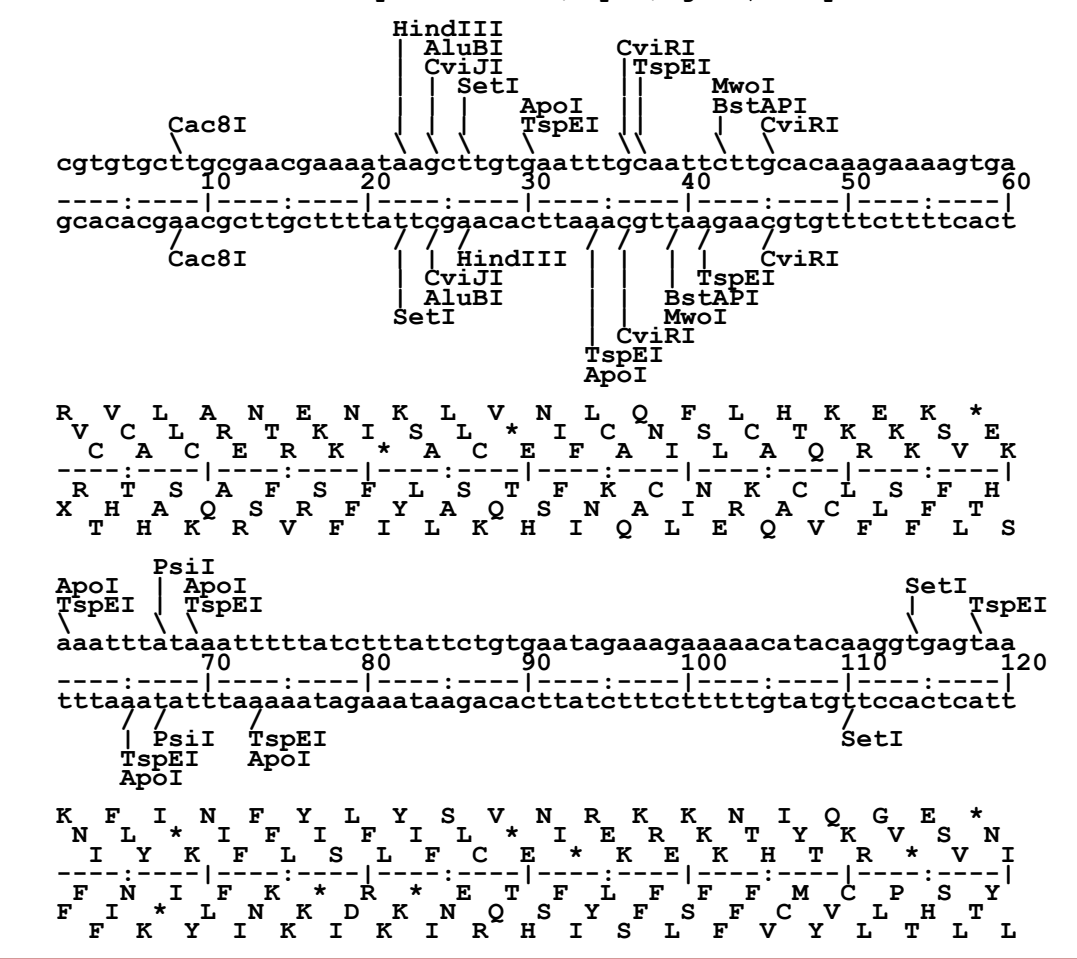

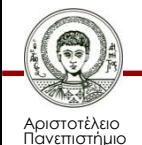

Θεσσαλονίκης

## **Mobyle@Pasteur - fuzznuc**

 Από την ιστοσελίδα του Mobyle@Pasteur, επιλέγεται το πρόγραμμα fuzznuc (εύρεση μοτίβων σε μια νουκλεοτιδική ακολουθία)

<http://mobyle.pasteur.fr/cgi-bin/portal.py#forms::fuzznuc>

- Εισάγεται η ακολουθία στην κατάλληλη περιοχή
- **Εισάγεται το μοτίβο που αναζητείται (π.χ. taatta)** και στη συνέχεια επιλέγεται **Run**
- Γίνεται εξαγωγή του αποτελέσματος (αναφέρονται οι θέσεις στις οποίες βρέθηκε το μοτίβο)

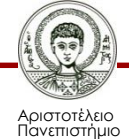

Θεσσαλονίκης

#### **Καθορισμός μεταγραφικής μονάδας**

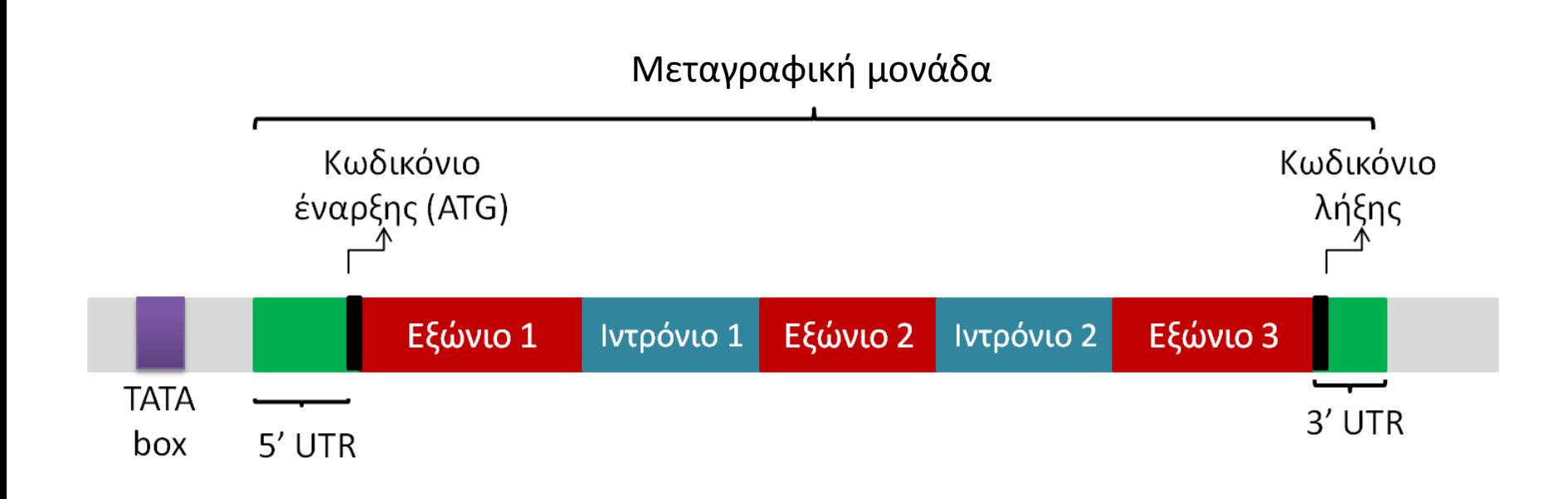

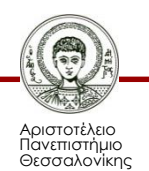

### **GENSCAN**

• GENSCAN: Εύρεση γονιδίων

<http://genes.mit.edu/GENSCAN.html>

- Εισάγεται η ακολουθία στην κατάλληλη περιοχή
- Επιλέγεται ο οργανισμός από τον οποίο προέρχεται η ακολουθία και **Run GENSCAN**
- Γίνεται εξαγωγή του αποτελέσματος (θέσεις εξωνίων, προβλεπόμενη πεπτιδική ακολουθία)

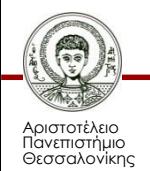

#### **Berkeley Drosophila Genome Project**

• Παρέχει τη δυνατότητα για πρόβλεψη θέσεων ματίσματος

[http://www.fruitfly.org/seq\\_tools/splice.html](http://www.fruitfly.org/seq_tools/splice.html)

- Εισάγεται η ακολουθία στην κατάλληλη περιοχή
- Επιλέγεται ο οργανισμός από τον οποίο προέρχεται η ακολουθία και **Submit**
- Γίνεται εξαγωγή του αποτελέσματος (θέσεις εξωνίων, ιντρονίων)

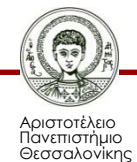

## **NCBI - ORF Finder**

• Ανάλυση ακολουθίας μπορεί να πραγματοποιηθεί και από την ιστοσελίδα του NCBI

<http://www.ncbi.nlm.nih.gov/guide/sequence-analysis/>

• Επιλέγεται το εργαλείο ORF Finder

<http://www.ncbi.nlm.nih.gov/gorf/gorf.html>

- Εισάγεται η ακολουθία στην κατάλληλη περιοχή
- Επιλέγεται ο κατάλληλος γενετικός κώδικας και **OrfFind**
- Γίνεται εξαγωγή του αποτελέσματος (αναγνωστικά πλαίσια)

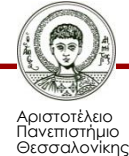

## **NCBI – ORF Finder**

- Επιλέγεται ένα από τα ανοιχτά αναγνωστικά πλαίσια
- Πραγματοποίηση ανάλυσης με το BLAST
- Επιλέγεται ο κατάλληλος τύπος του blast και στη συνέχεια **BLAST**
- Στο παράθυρο που προκύπτει επιλέγεται **View report**
- Γίνεται εξαγωγή των αποτελεσμάτων (εάν υπάρχει ομοιότητα με κάποια κατατεθειμένη ακολουθία την εμφανίζει)
- Συνήθως ένα από τα αναγνωστικά πλαίσια θα βρεθεί ότι κωδικοποιεί κάποια πρωτεΐνη

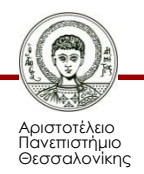

#### **NCBI - ORF Finder**

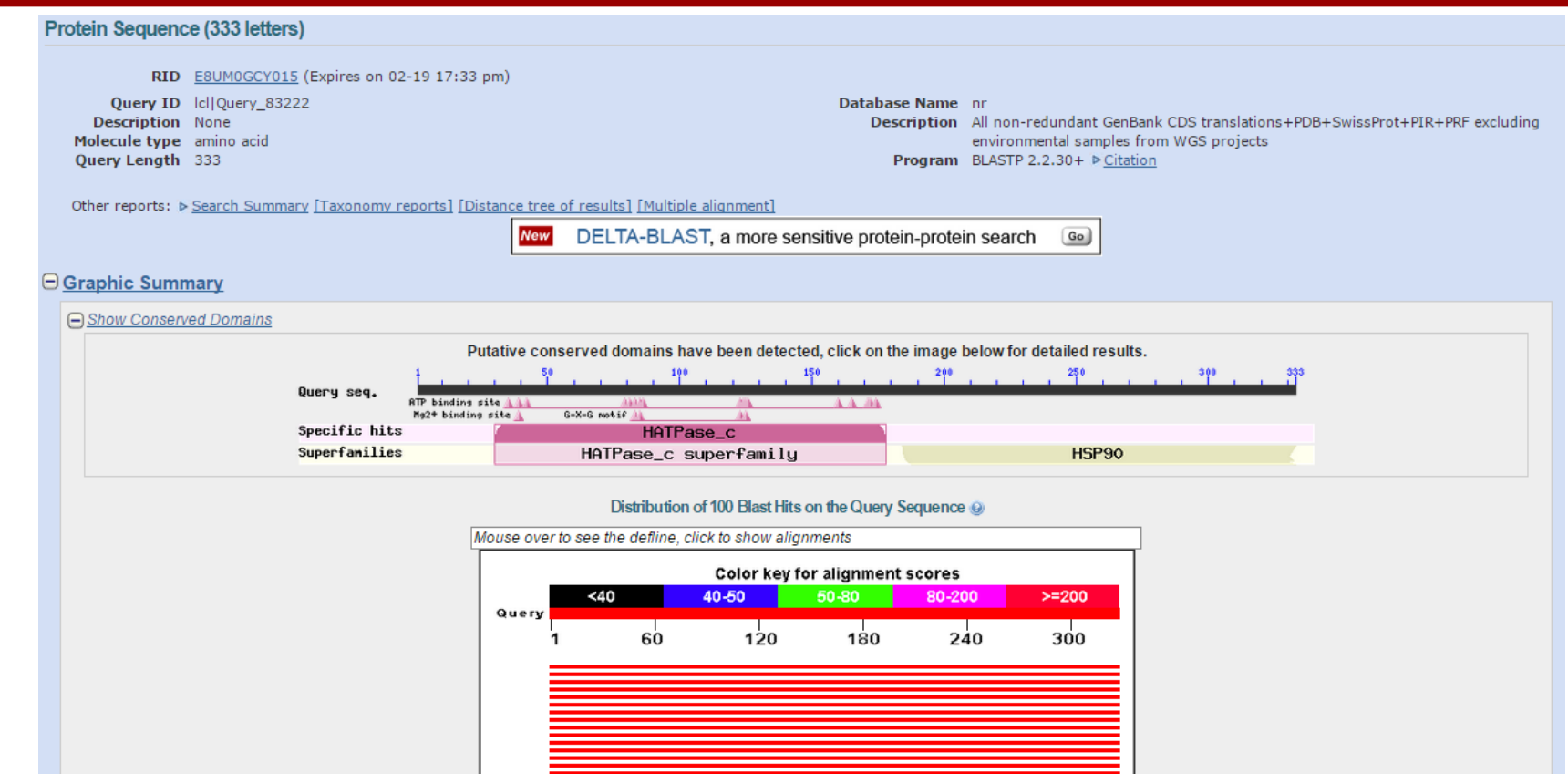

#### **Εικόνα 1:** Παράδειγμα αποτελεσμάτων μετά την ανάλυση με το blastp.

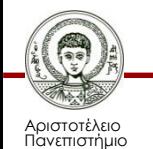

Θεσσαλονίκης

## **Μετάφραση ακολουθίας**

### **Υπάρχει εναλλακτική λύση πιθανά πιο γρήγορη?**

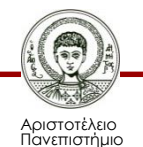

Θεσσαλονίκης

### **BLASTx**

- Από την ιστοσελίδα του BLAST επιλέγεται το blastx
- [http://blast.ncbi.nlm.nih.gov/Blast.cgi?PROGRAM=blastx](http://blast.ncbi.nlm.nih.gov/Blast.cgi?PROGRAM=blastx&PAGE_TYPE=BlastSearch&LINK_LOC=blasthome) &PAGE\_TYPE=BlastSearch&LINK\_LOC=blasthome
- Εισάγεται η ακολουθία στην κατάλληλη περιοχή
- Επιλέγεται ο κατάλληλος γενετικός κώδικας και **BLAST**
- Γίνεται εξαγωγή των αποτελεσμάτων (πρωτεΐνη που κωδικοποιεί η συγκεκριμένη νουκλεοτιδική ακολουθία, εφόσον είναι κατατεθειμένη, ή συγγενικές πρωτεΐνες που μοιάζουν με την ακολουθία που αναζητείται)

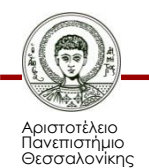

#### $DNA \rightarrow RNA \rightarrow Protein$

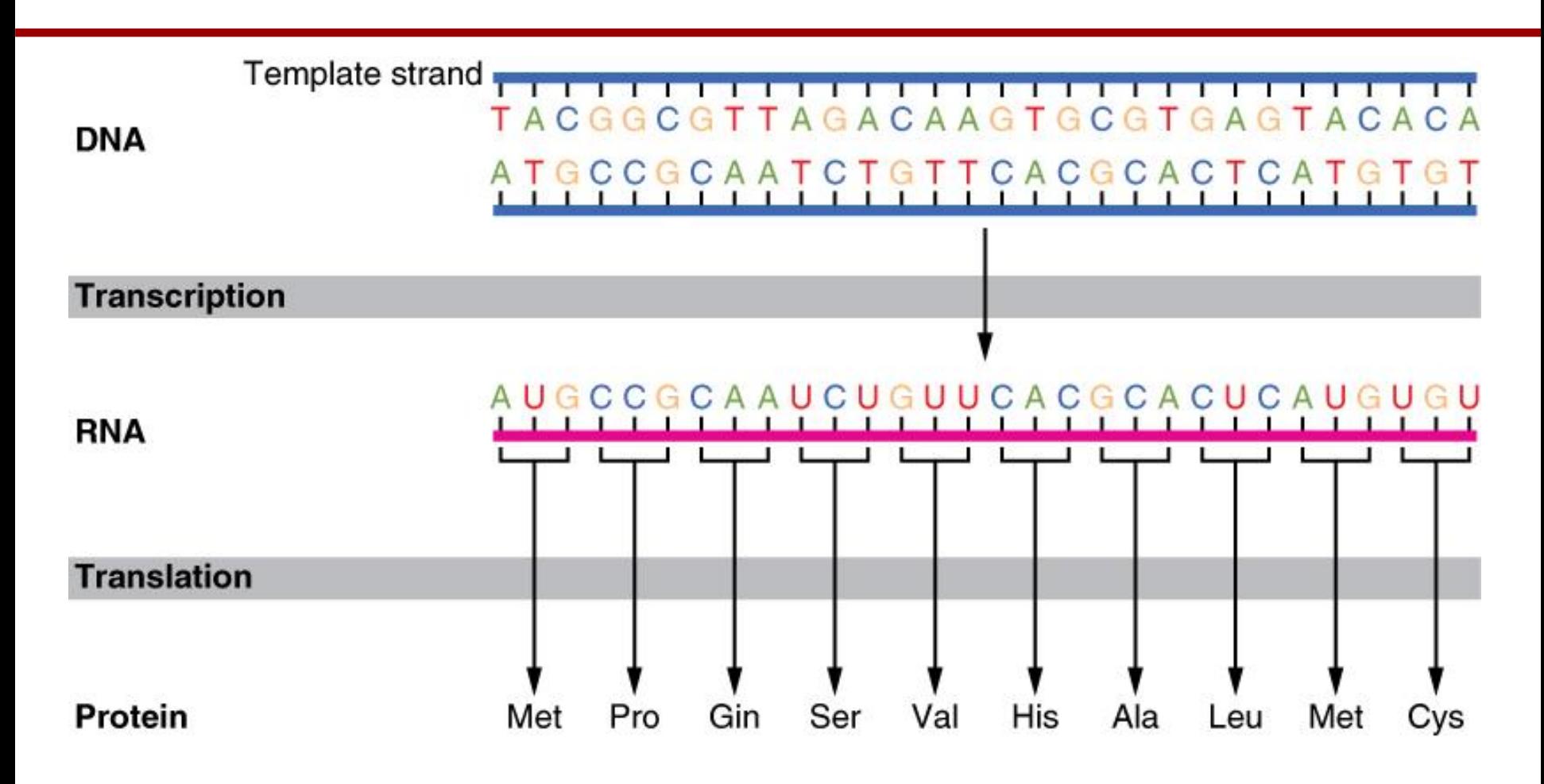

#### **Εικόνα 2:** Μετάφραση DNA

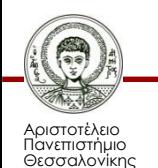

Βιοπληροφορική

Τμήμα Βιολογίας

### **Μετάφραση νουκλεοτιδικών αλληλουχιών**

#### **ΠΑΡΑΜΕΤΡΟΙ**

- Μετάφραση και στα 6 πιθανά αναγνωστικά πλαίσια
- Κάποιοι οργανισμοί δε χρησιμοποιούν τον standard γενετικό κώδικα
- Εναλλακτικά κωδικόνια έναρξης
- Αμινοξέα υπό μορφή ενός ή τριών γραμμάτων

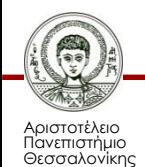

### **The Bio-Web**

- Περιλαμβάνει νέα, εργαλεία, βιβλία, πηγές και ανάπτυξη διαδικτυακών εφαρμογών που αφορούν τη Μοριακή και Κυτταρική Βιολογία καθώς και την Βιοπληροφορική
- <http://www.cellbiol.com/>
- Περιλαμβάνει πολλά εργαλεία για την ανάλυση αλληλουχιών

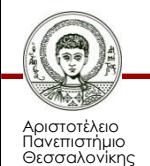

# **Σημείωμα Χρήσης Έργων Τρίτων**

• Eικόνα 2: http://commons.wikimedia.org/wiki/File:0324 DNA Translation and Codons.jpg, by OpenStax College, CC BY 3.0, <http://creativecommons.org/licenses/by/3.0/deed.en>

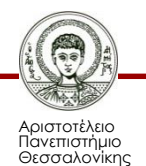

## **Σημείωμα Αναφοράς**

Copyright Αριστοτέλειο Πανεπιστήμιο Θεσσαλονίκης, Ηλίας Καππάς, «Βιοπληροφορική, Ανάλυση ακολουθίας». Έκδοση: 1.0. Θεσσαλονίκη 2014. Διαθέσιμο από τη δικτυακή διεύθυνση: http://opencourses.auth.gr/eclass\_courses.

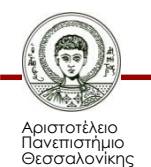

# **Σημείωμα Αδειοδότησης**

Το παρόν υλικό διατίθεται με τους όρους της άδειας χρήσης Creative Commons Αναφορά - Παρόμοια Διανομή [1] ή μεταγενέστερη, Διεθνής Έκδοση. Εξαιρούνται τα αυτοτελή έργα τρίτων π.χ. φωτογραφίες, διαγράμματα κ.λ.π., τα οποία εμπεριέχονται σε αυτό και τα οποία αναφέρονται μαζί με τους όρους χρήσης τους στο «Σημείωμα Χρήσης Έργων Τρίτων».

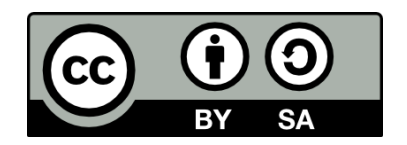

Ο δικαιούχος μπορεί να παρέχει στον αδειοδόχο ξεχωριστή άδεια να χρησιμοποιεί το έργο για εμπορική χρήση, εφόσον αυτό του ζητηθεί.

[1]<http://creativecommons.org/licenses/by-sa/4.0/>

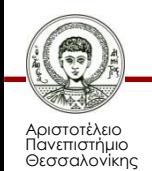

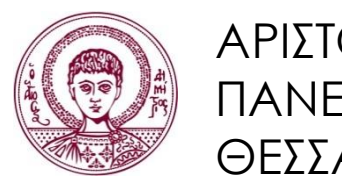

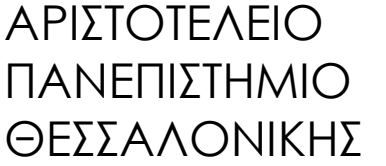

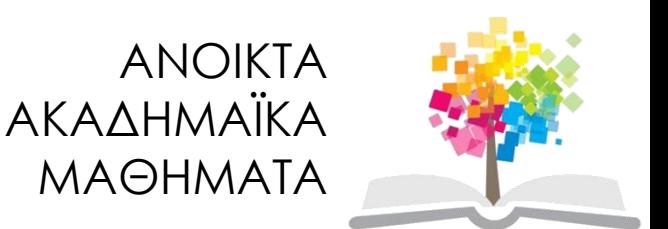

## **Σας ευχαριστώ!**

#### **Ηλίας Καππάς**, Λέκτορας Τμήματος Βιολογίας Α.Π.Θ.

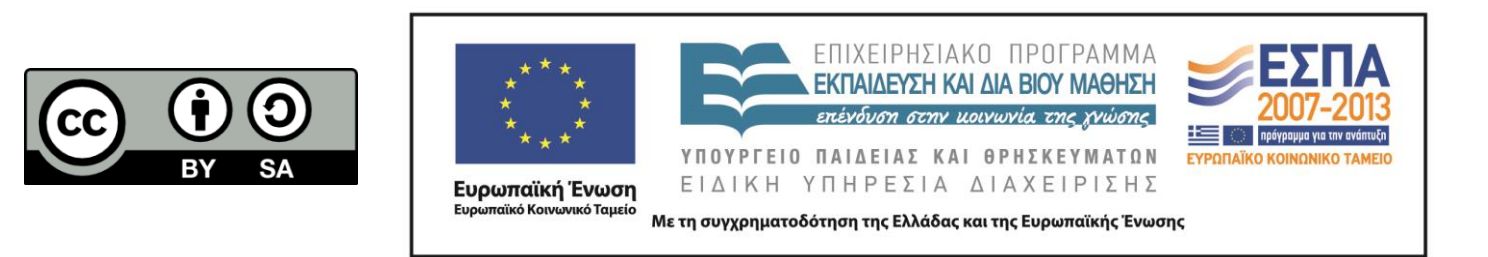

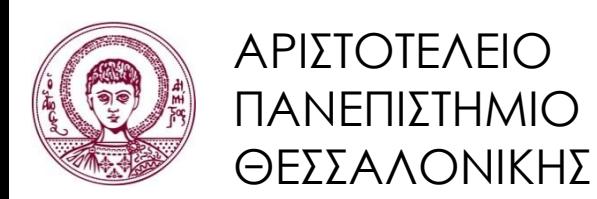

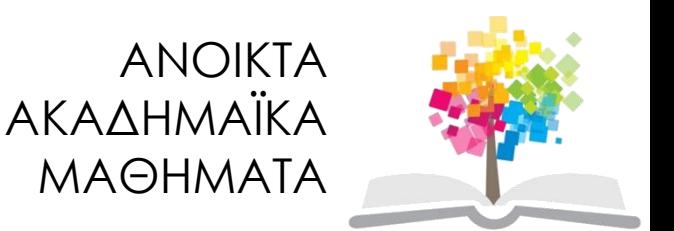

## **Τέλος ενότητας**

#### Επεξεργασία: Στυλιανή Μηνούδη Θεσσαλονίκη, Εαρινό εξάμηνο 2014

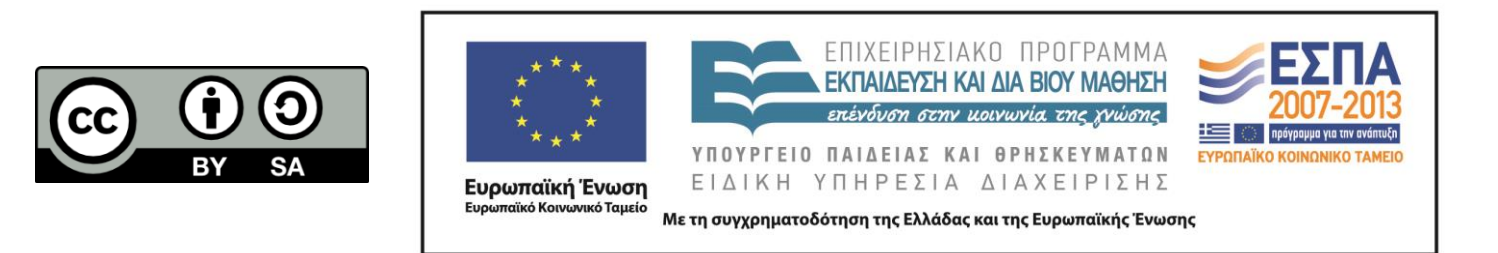

# **Διατήρηση Σημειωμάτων**

Οποιαδήποτε αναπαραγωγή ή διασκευή του υλικού θα πρέπει να συμπεριλαμβάνει:

- το Σημείωμα Αναφοράς
- το Σημείωμα Αδειοδότησης
- τη δήλωση Διατήρησης Σημειωμάτων
- το Σημείωμα Χρήσης Έργων Τρίτων

μαζί με τους συνοδευόμενους υπερσυνδέσμους.

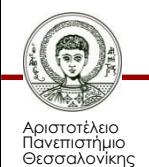